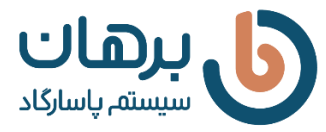

-1 نرم افزار Sql را Uninstall کنید.

-2 فیلم آموزش نصب را در صفحه نرم افزار حسابداری رایگان سایت برهان به آدرس زیر مشاهده نمایید.

[نرم-افزار-حسابداری-رایگان-برهان](https://borhansys.com/نرم-افزار-حسابداری-رایگان-برهان)/com.borhansys://https

-3 Sql را مجدد نصب نمایید.

## **توجه:**

هنگام نصب SQL نامی که در قسمت زیر تعیین می کنید را به خاطر داشته باشید.

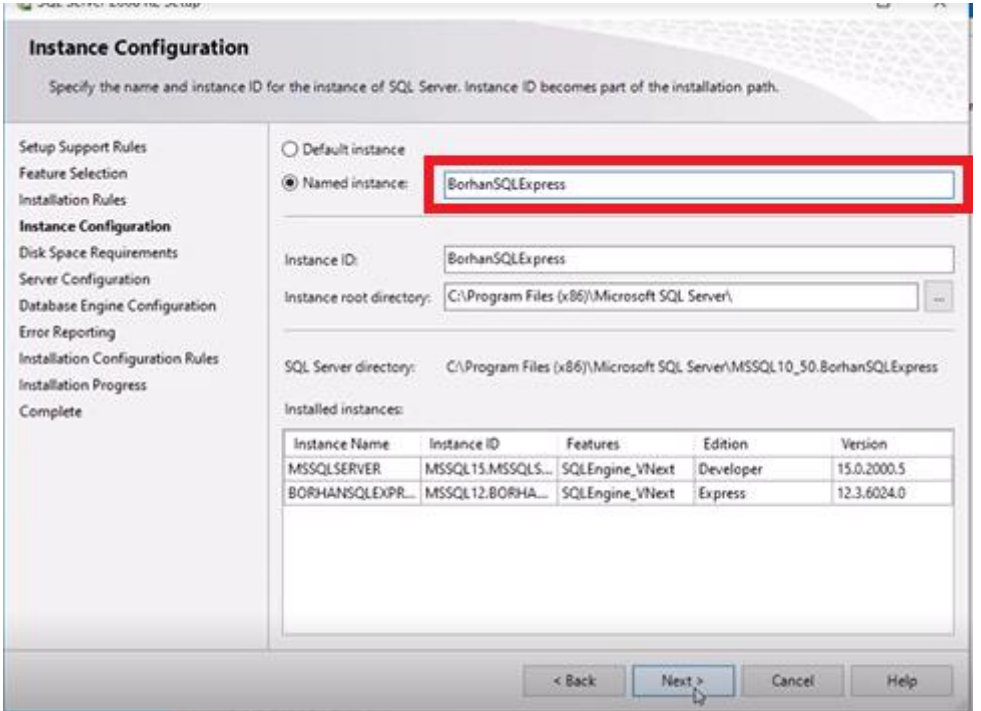

عکس 1

در ادامه فرآیند نصب، همان نامی که در عکس 1 در کادر قرمز وارد کرده اید را در کادر قرمز زیر نیز وارد کنید: برای مثال، اگر در بخش باال Instance Named را BorhanSQLExpress تعیین کردید، در کادر قرمز زیر هم دقیقا BorhanSQLExpress وارد کنید.

 $\sim$   $\sim$ 

 $\frac{3}{28}$ 

。。。。。

 $\sim$   $\sim$ 

 $\frac{3}{2}$   $\frac{3}{2}$   $\frac{3}{2}$ 

 $\frac{3}{2}$   $\frac{3}{2}$ 

 $\frac{3}{2}$   $\frac{3}{2}$ 

 $\frac{3}{2}$   $\frac{3}{2}$   $\frac{3}{2}$ 

 $-30 - 30 - 30 - 30 - 30$ 

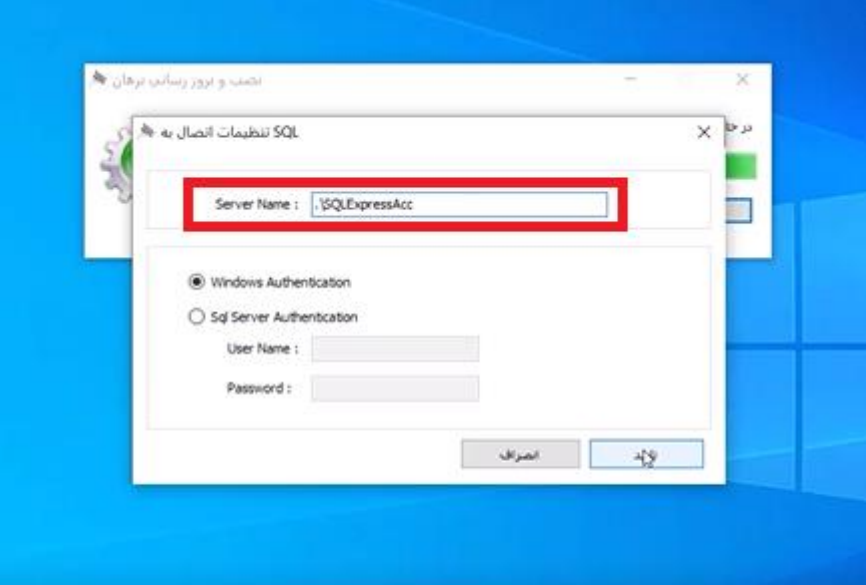